## **HOW TO SEND EMAIL FROM WEBSITE ACCOUNT**

1. Go to walk website: [www.walkwithmehouston.org.](http://www.walkwithmehouston.org/)

I

- 2. Click on the word **Login** at the top right corner. Enter login info.
- 3. You should now be on the Dashboard page. Scroll down until your screen looks like image below. Find the box that says **Donor Emails Sent**. Click this box.

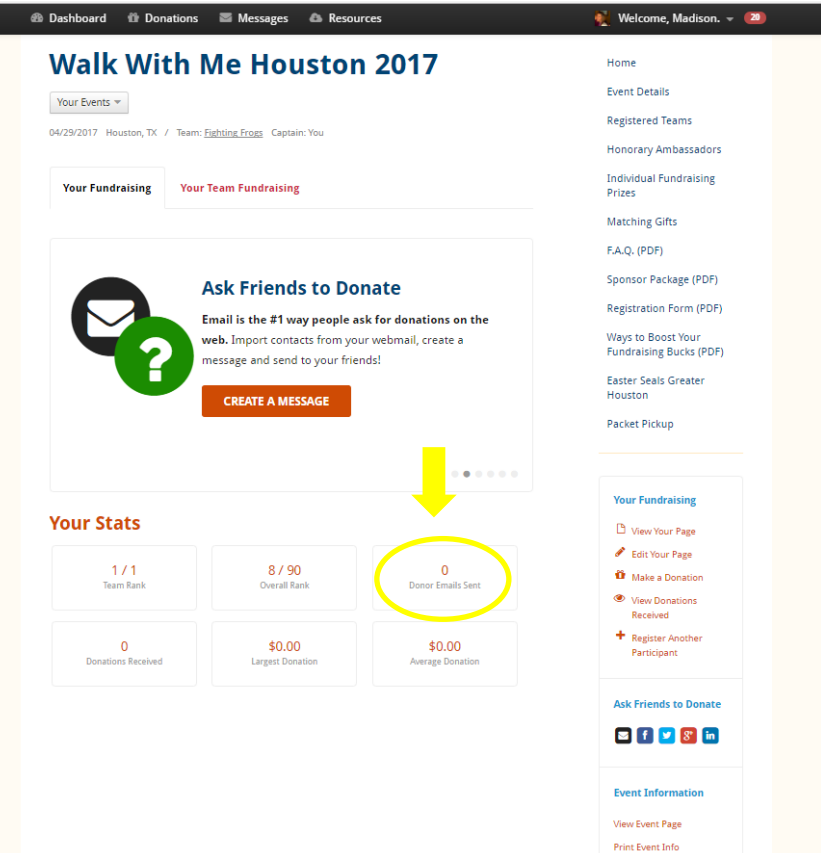

4. Click on **Compose a Message**.

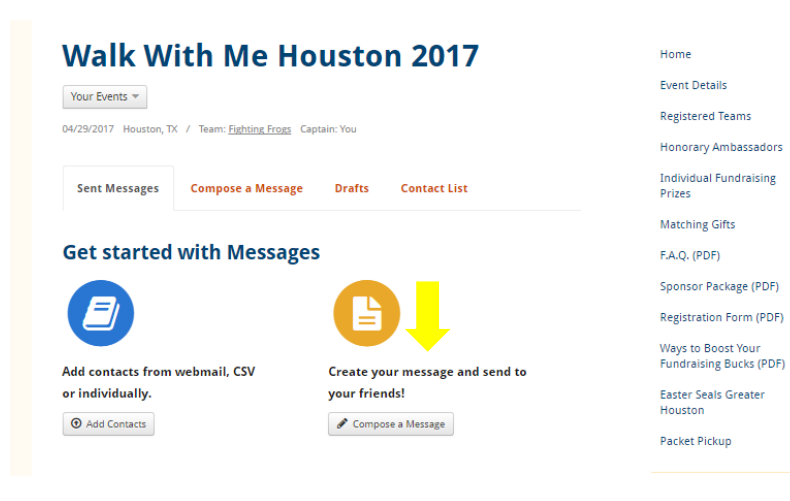

5. Choose a **message type**. Select **recipients**. You can do this by clicking **Import from Webmail or CSV** (highlighted in yellow). This will allow you to add existing contacts from your personal email. Add a **Subject** message.

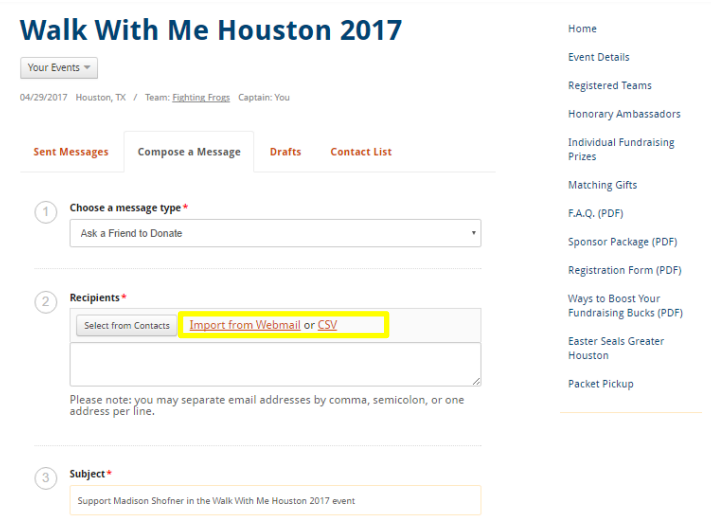

6. Add the message body. In this step you have the option to **Send Test Message to Myself** or **Save Draft**. Once complete, click **Send Message**.

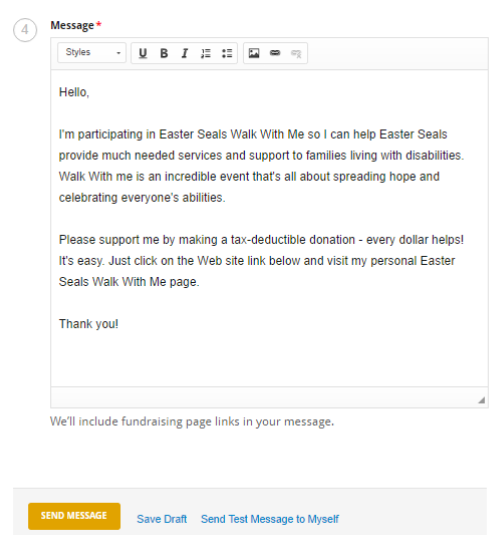